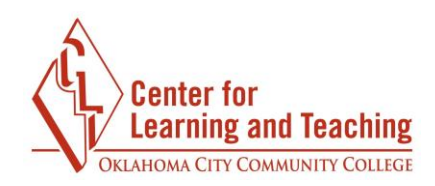

## **Adding Activity or Resource to your Moodle Course**

To add an activity or resource to your Moodle course, first log in to Moodle and navigate to the course home page. Select the topic in which you wish to add your activity or resource to in the CONTENTS menu.

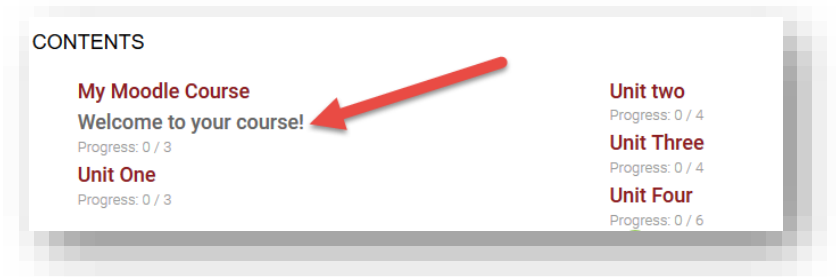

When the topic loads, scroll to the bottom of the page and locate the **Add an activity or resource** button and select it.

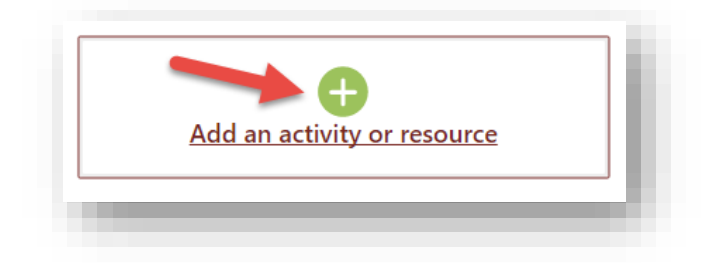

This will load the **Add an activity or resource** menu. The Activity Chooser can be accessed from this screen.

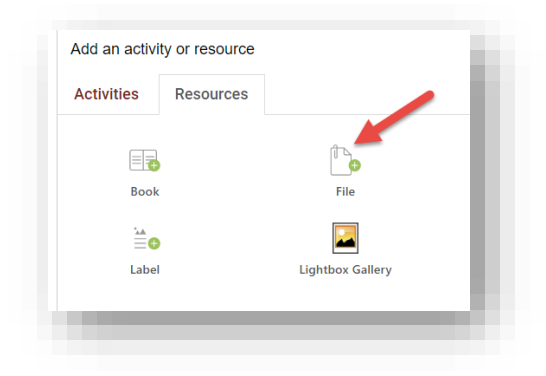

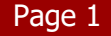

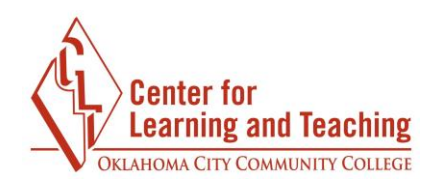

 The items are sorted by **Activities** and **Resources.** Moodle defines an **Activity** as anything on which a student will receive a grade.

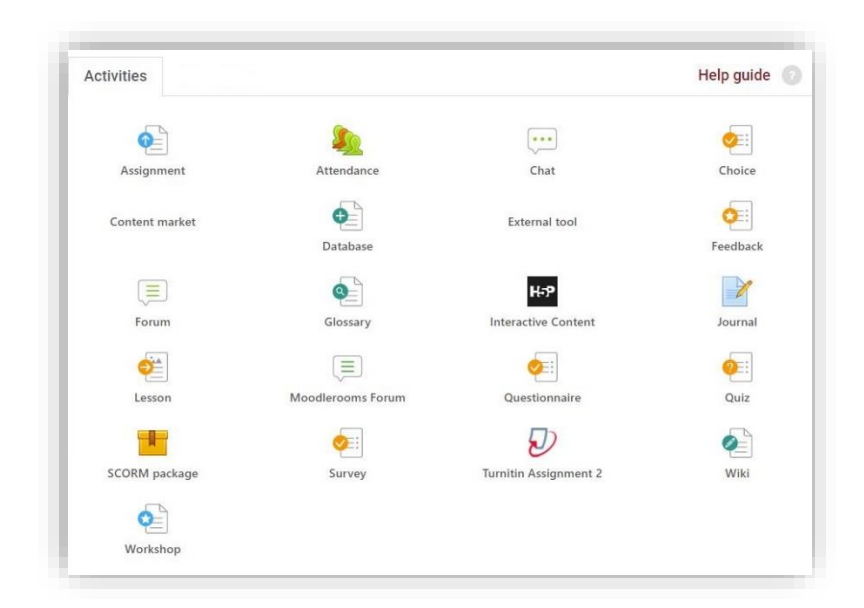

 Accessing the **Resources** tab allows you to access the Moodle resources. Moodle defines a **Resource** as any item that allows for the delivery of content.

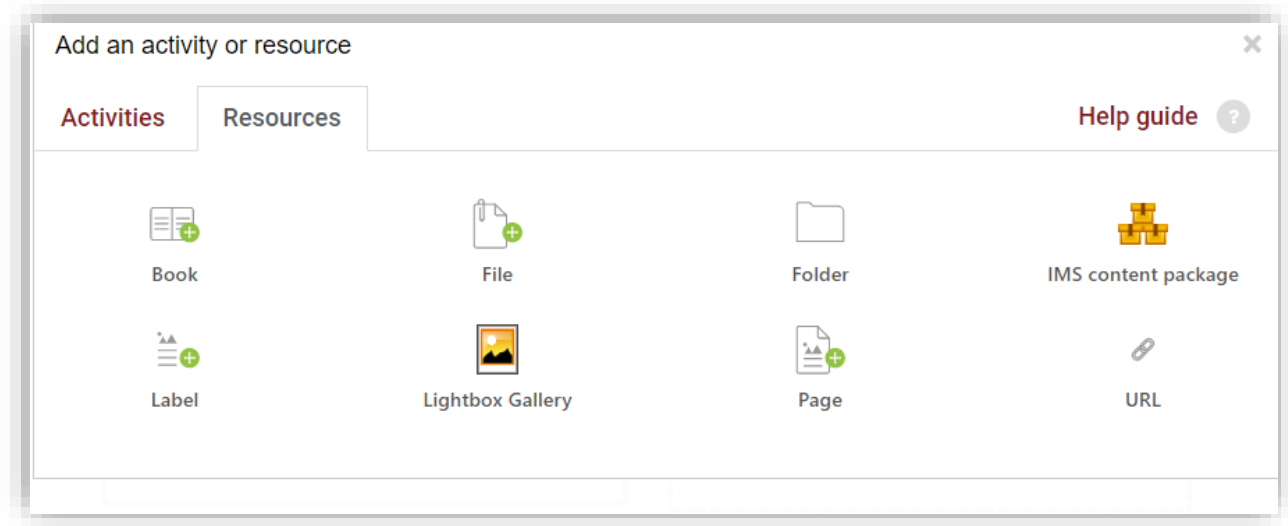

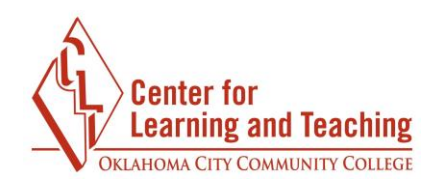

For more information about a particular activity or resource, the Help guide is available for you in the Activity Chooser. You can access it by clicking on the Help guide link.

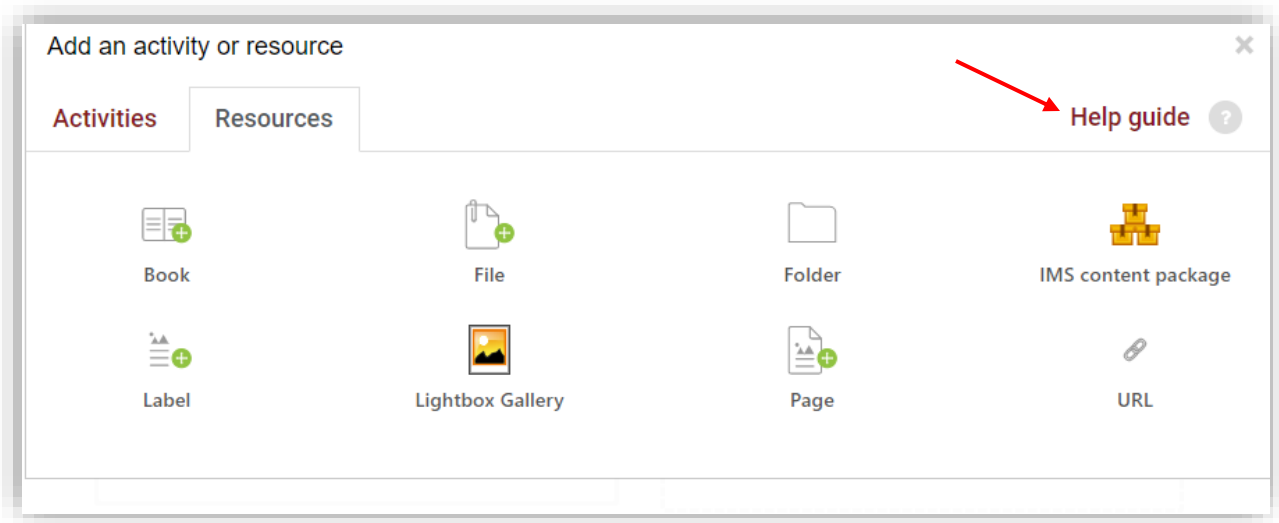